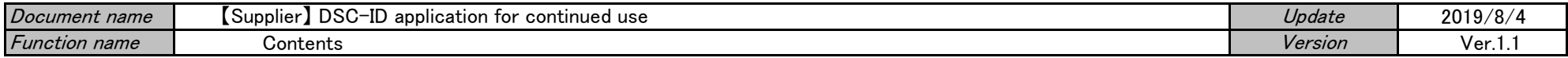

# 【Supplier】 DSC-ID application for continued use

\*Continuation of DSC-ID's use is continuously applied as necessary. Please confirm it from [here](https://www.dir.globaldenso.com/html/contents/ALL/AS_Guide_S_C_EN.pdf) about the DSC-ID expiration date.

#### [Flow of the procedure]

#### 1).Supplier : Preparation of the application for continued use (2P)

\*Issue does Application for continued use of the DSC-ID in "DSC-ID Account Service".

A. : Do Application for continued use of the DSC-ID before expiration date of DSC-ID

B. : Do Application for continued use of the DSC-ID when it was past expiration date of DSC-ID

# 2).Supplier and Supervisor : "The process has been completed." email reception (13P)

\*"The process has been completed." email reaches "Supplier" and "Supervisor".

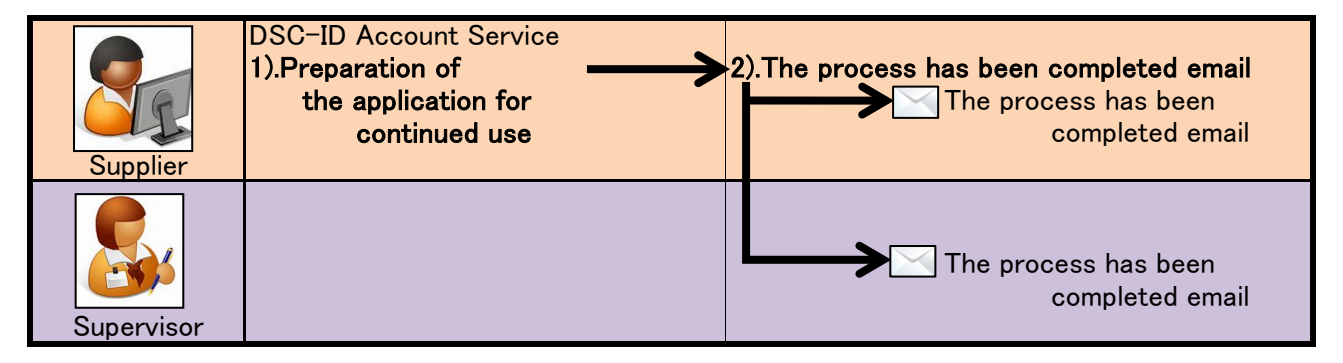

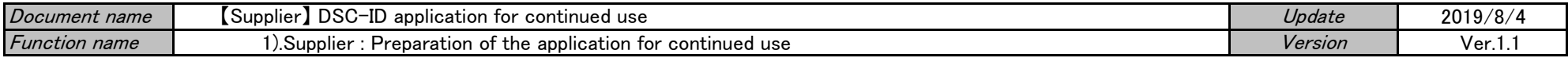

# 【Supplier】 DSC-ID application for continued use

\*Continuation of DSC-ID's use is continuously applied as necessary. Please confirm it from [here](https://www.dir.globaldenso.com/html/contents/ALL/AS_Guide_S_C_EN.pdf) about the DSC-ID expiration date.

#### [Flow of the procedure]

#### 1).Supplier : Preparation of the application for continued use

\*Issue does Application for continued use of the DSC-ID in "DSC-ID Account Service".

A. : Do Application for continued use of the DSC-ID before expiration date of DSC-ID

B. : Do Application for continued use of the DSC-ID when it was past expiration date of DSC-ID

# 2).Supplier and Supervisor : "The process has been completed." email reception

\*"The process has been completed." email reaches "Supplier" and "Supervisor".

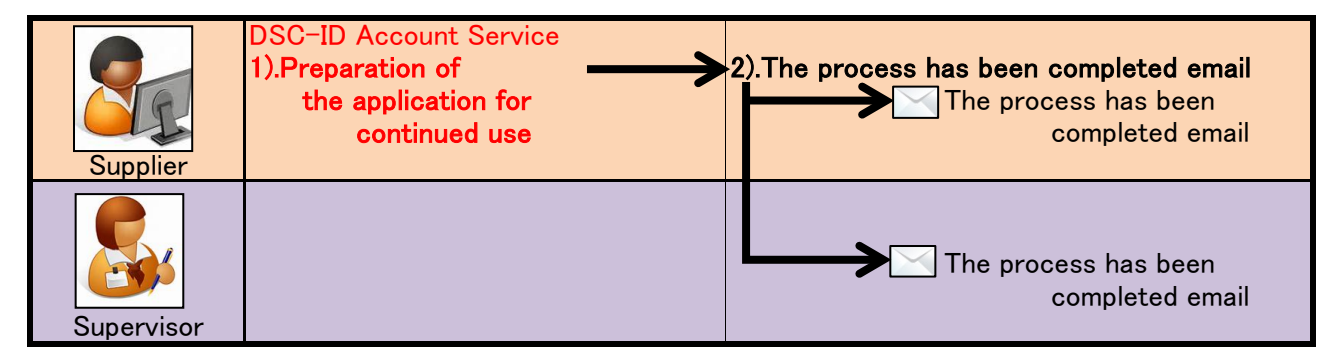

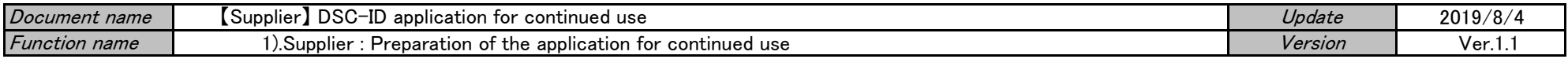

#### 1).Supplier : Preparation of the application for continued use

A. : Do Application for continued use of the DSC-ID before expiration date of DSC-ID 1.Access "DSC-ID Account Service" by Web browser.

2."DSC-ID Account Service" is displayed. Input "DSC-ID" and password. Click "Log in".

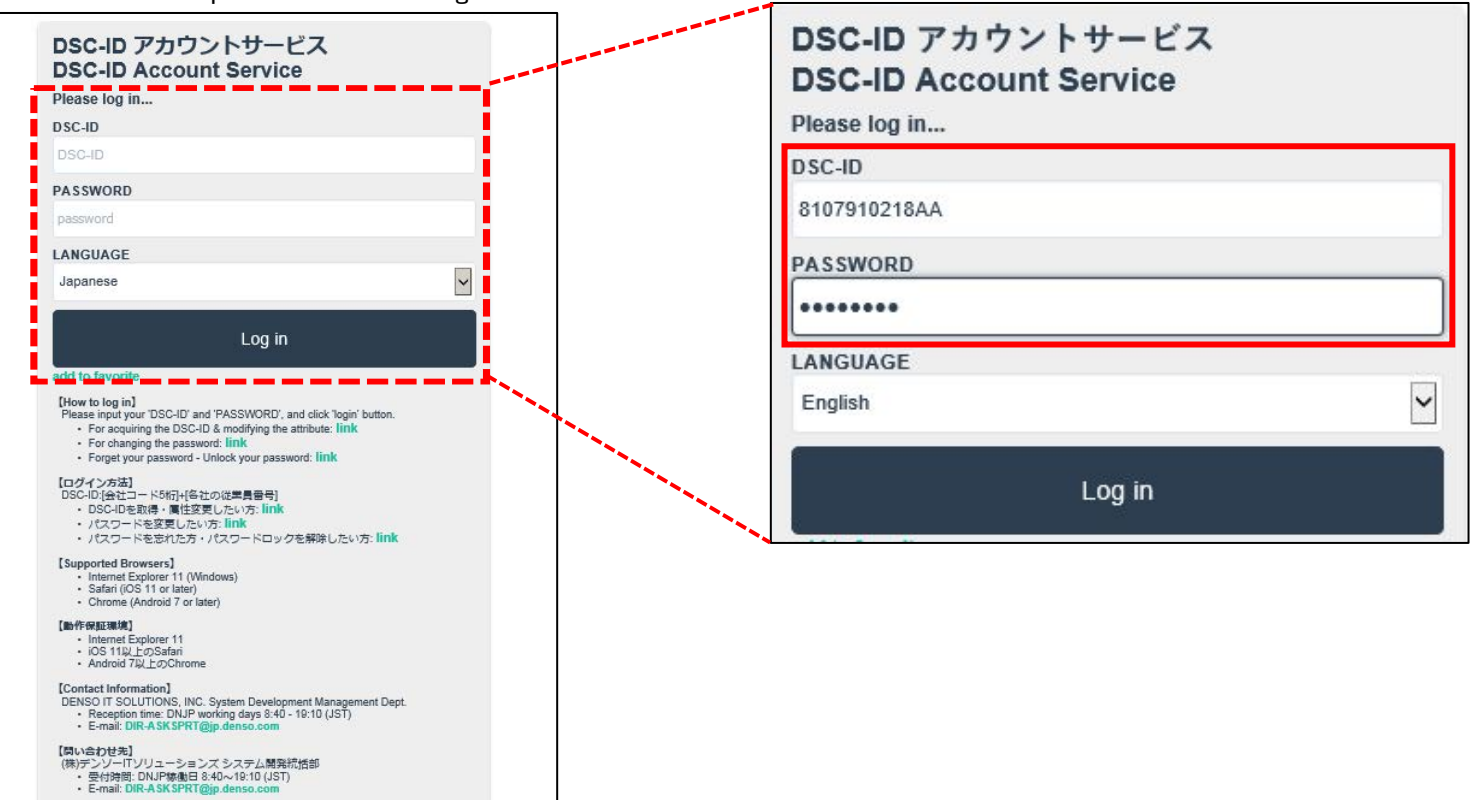

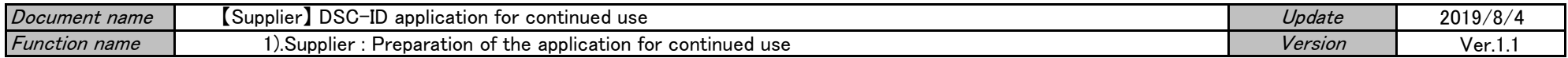

3."Menu" of "DSC-ID Account Service" is displayed.

Click "Reference, change, continuation, deletion of DSC-ID registration information".

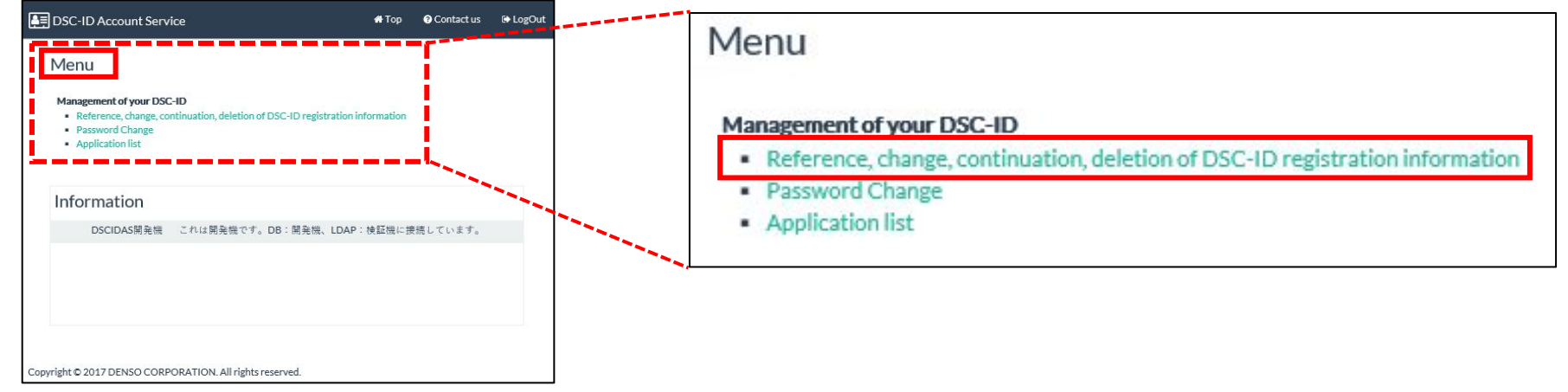

### 4.The "DSC-ID Reg.Info" is displayed.

#### Click "Apply for continued use".

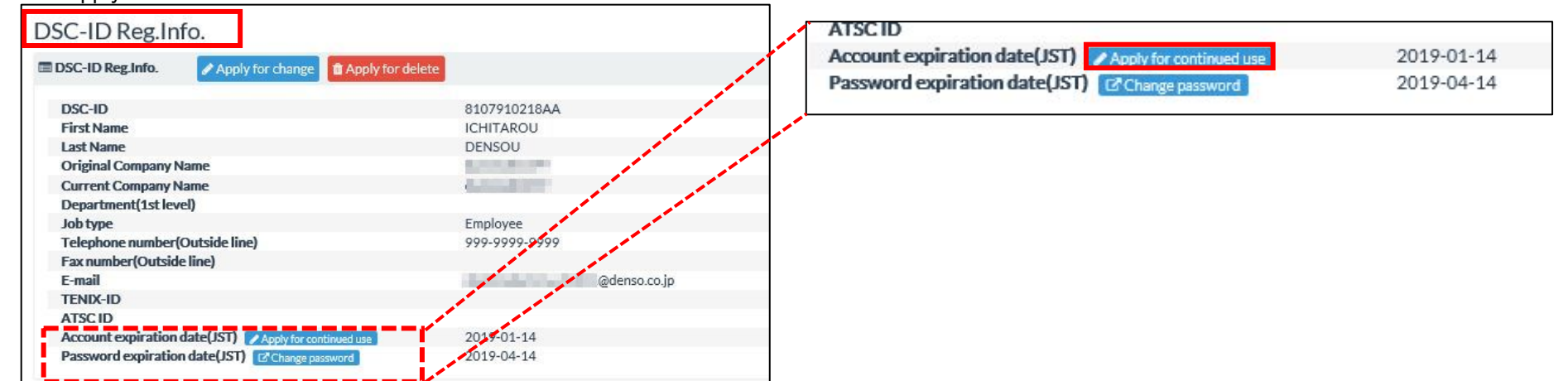

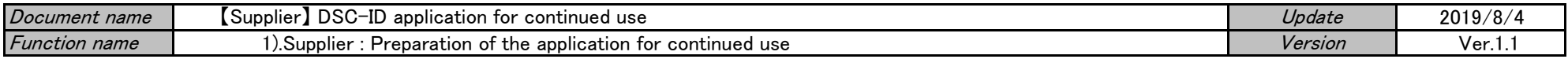

5."Application for updating the DSC-ID Reg.Info." is displayed.

Change correctable information of "DSC-ID Reg.Info." as need.

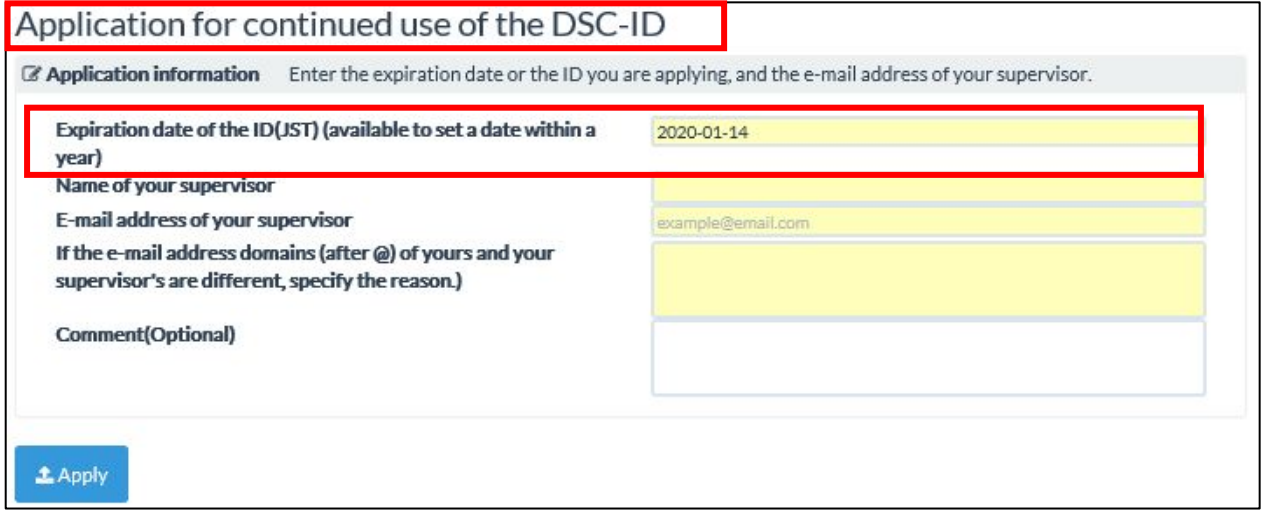

6."Calendar" is displayed. Click change day.

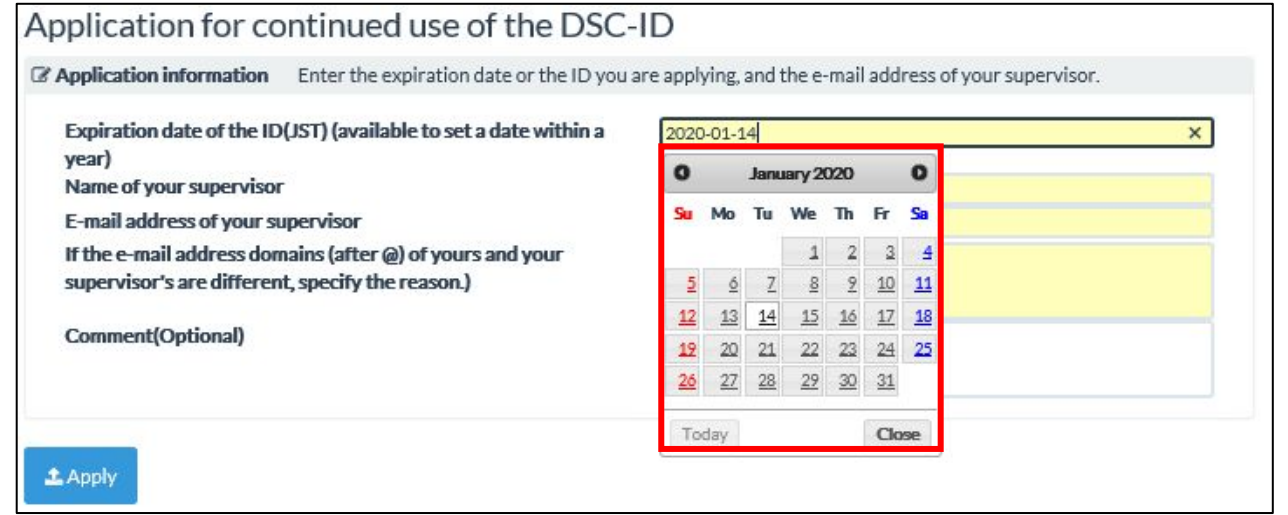

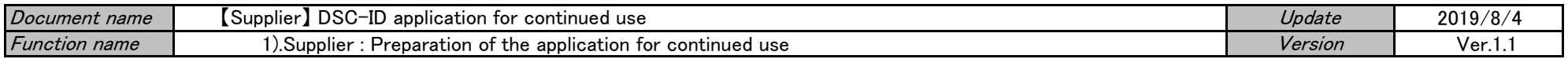

7.The date that you selected with "Calendar" was set in "Effective date (JST) ".

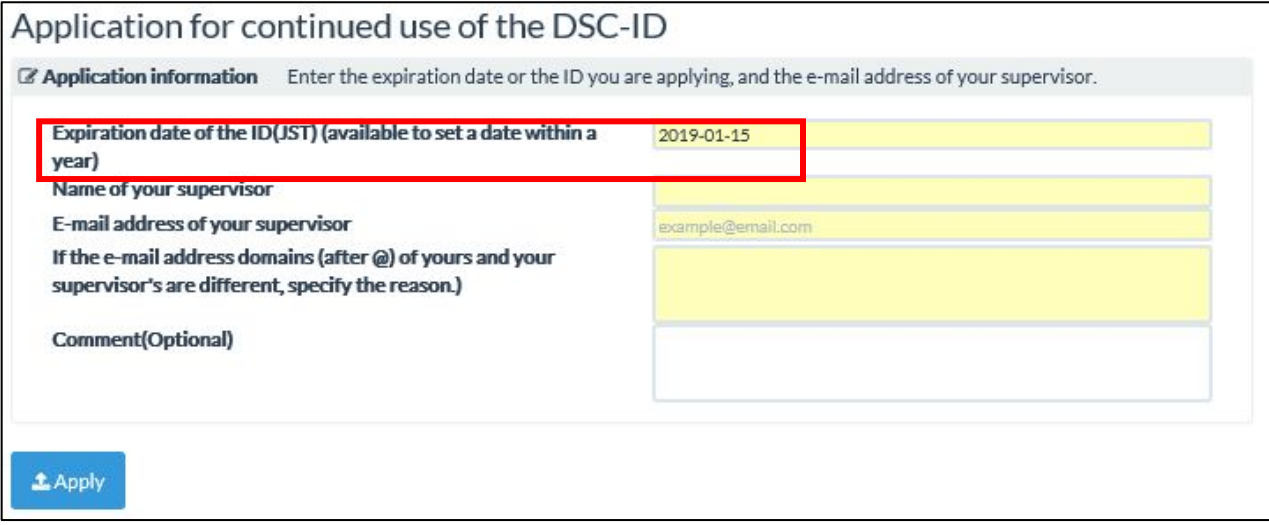

8.Input name of "Supervisor" into "Name of your supervisor" field.

Input email address of "Supervisor" into "E-mail address of an employee who sends an application for change" field. Click "Apply".

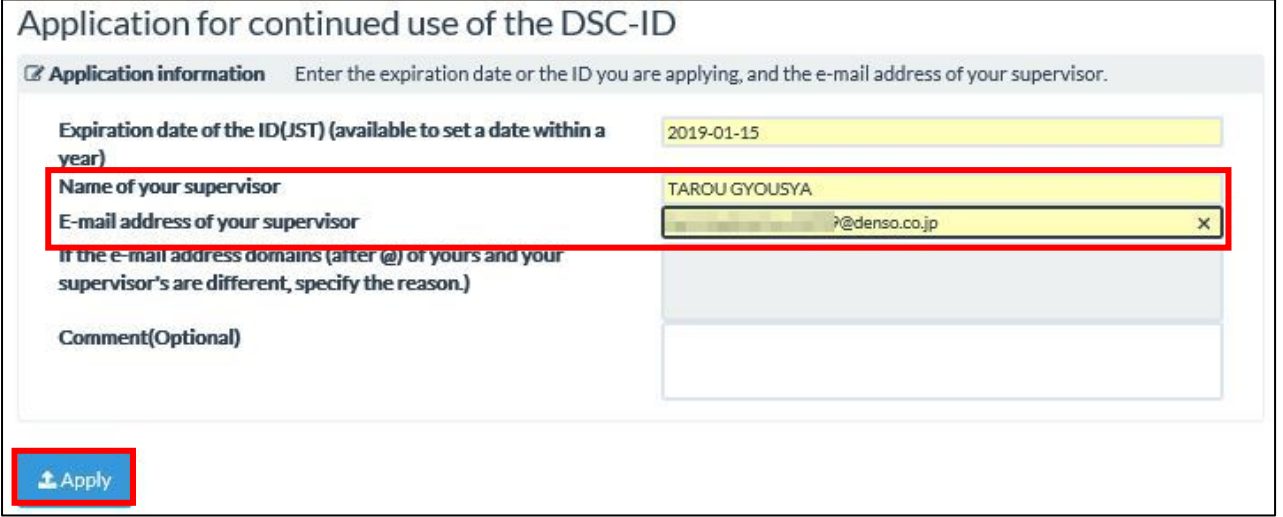

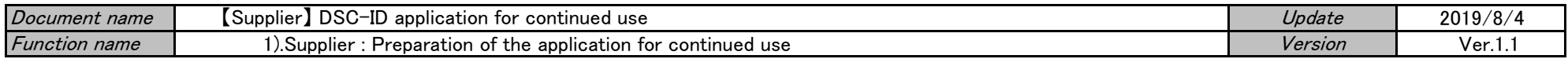

9." Application for continued use of the DSC-ID is being sent. . . . ." is displayed. Click "OK".

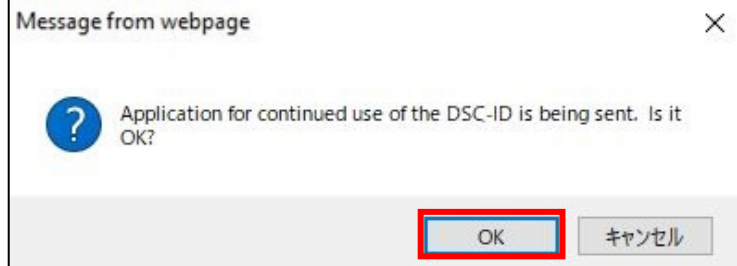

#### 10."DSC-ID Reg.Info." is displayed.

 Confirm that "Proxy application for continued use of the DSC-ID has been requested. . . ." is displayed by the screen upper part. Procedure was finished. Click "LogOut".

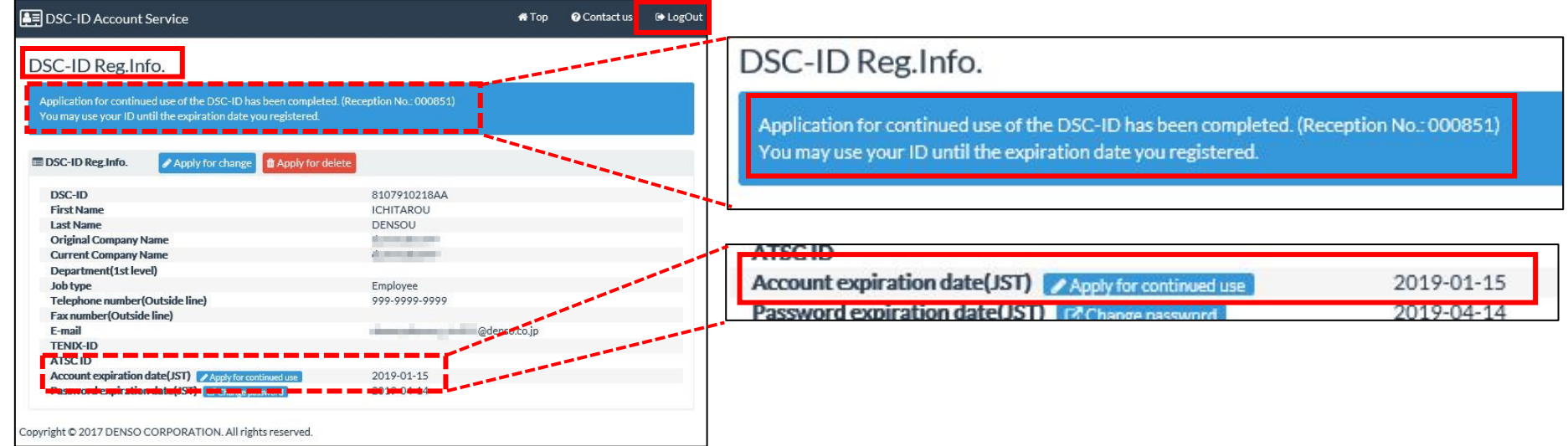

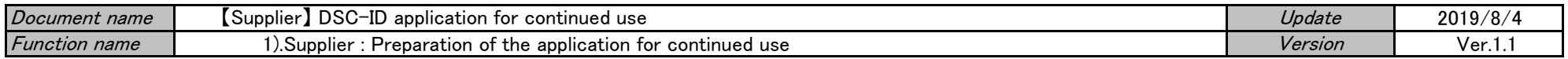

B. : Do Application for continued use of the DSC-ID when it was past expiration date of DSC-ID 1.When DSC-ID is expired, "Your DSC-ID has been EXPIRED" email reaches. Access "Application for continued use of the DSC-ID" of email with web browser.

This is DENSO IT SOLUTIONS, INC. IT Service Dept. Operation Improvement Center.

Your DSC-ID has been locked because ID was expired.

Please apply for extension of the expiration date of DSC-ID from the following URL.

Your DSC-ID: 81537S900005

URL(English): https://account.dir.globaldenso.com/dscid/

# 2."DSC-ID Account Service" is displayed.

Input "DSC-ID" and password. Click "Log in".

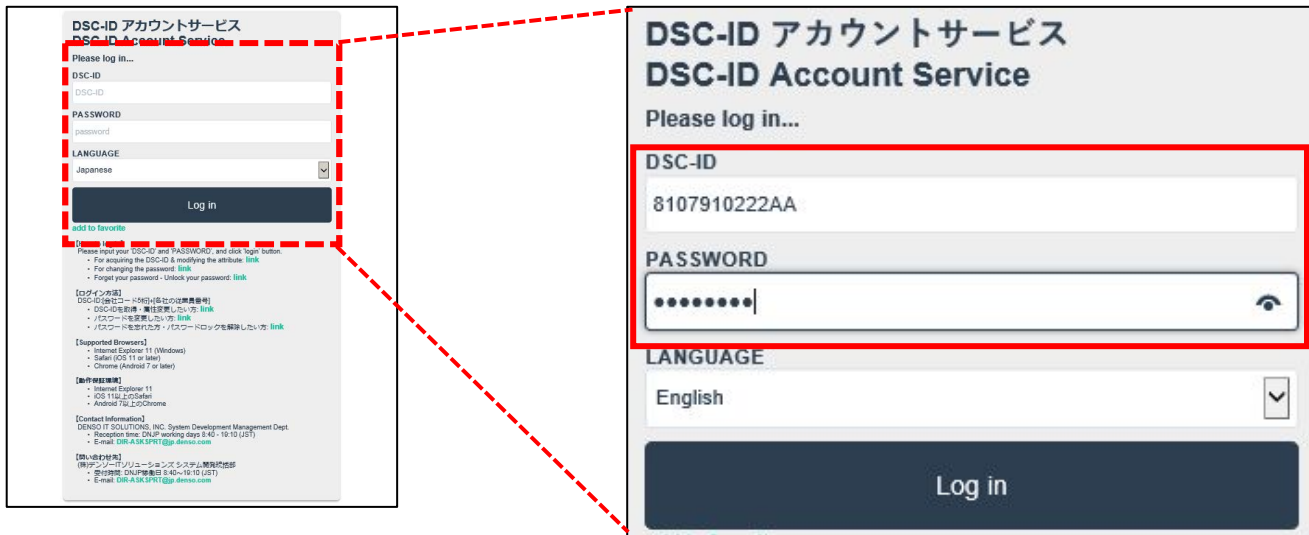

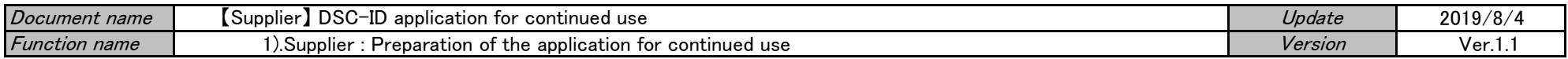

3.When you log in to "DSC-ID Account Service","Notification of the ID expiration" is displayed. Click "here" in the displayed message.

# Notification of the ID expiration Your DSC-ID has expired. If you wish to continue using your DSC-ID, please perform the procedure here. Copyright @ 2017 DENSO CORPORATION. All rights reserved.

#### 4."Application for continued use of the DSC-ID" is displayed. Click an entry field of "ID expiration date".

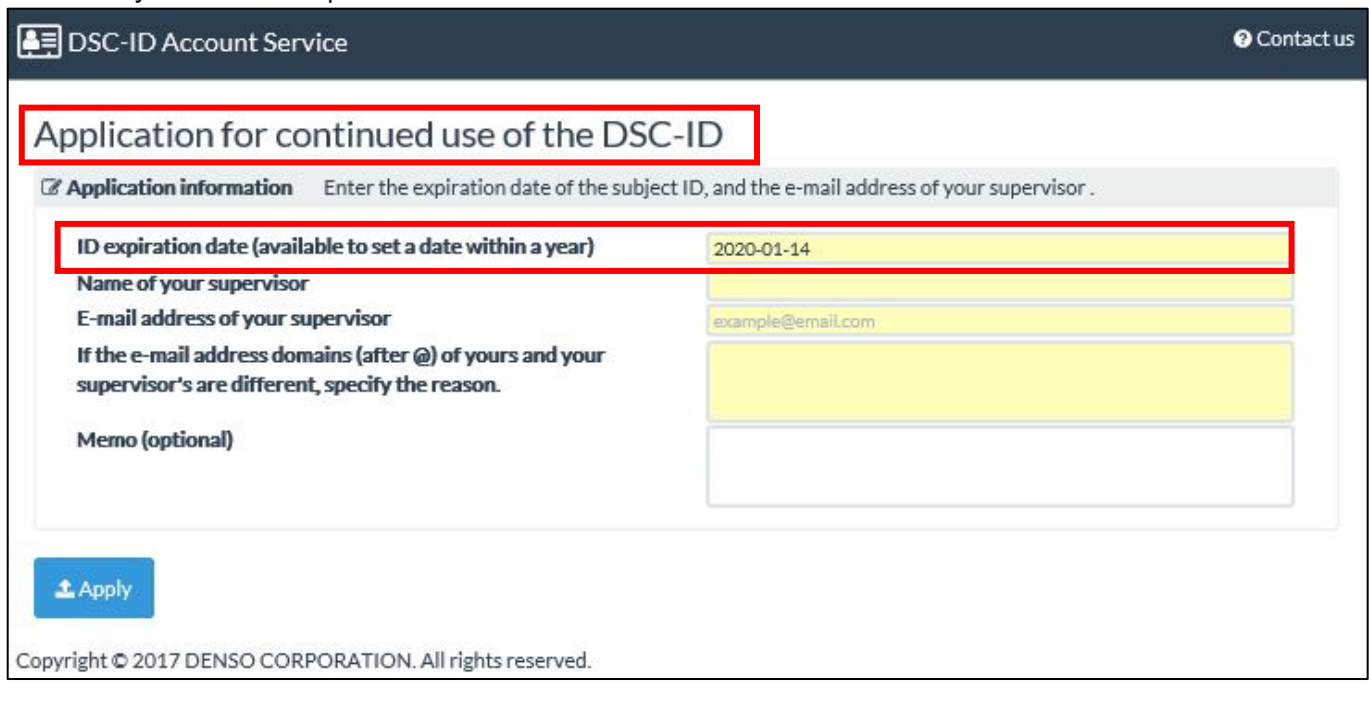

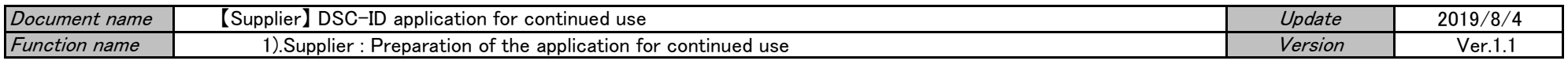

5.Calendar is displayed. Click Expiration date of the DSC-ID. (Set a date within a year)

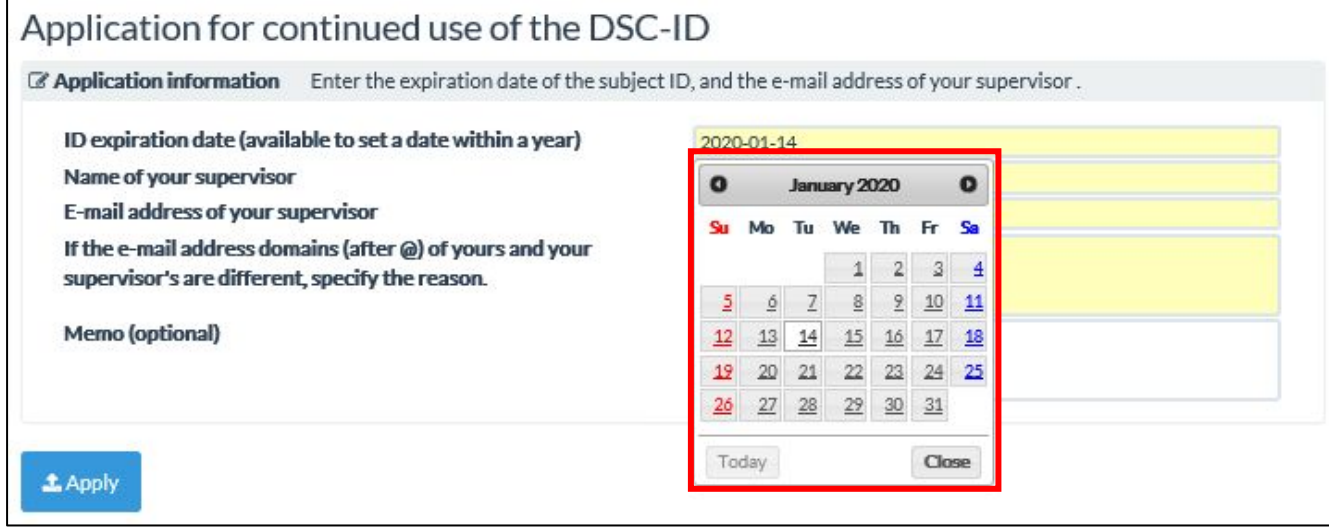

6.The date that you selected with "Calendar" was set in ""ID expiration date".

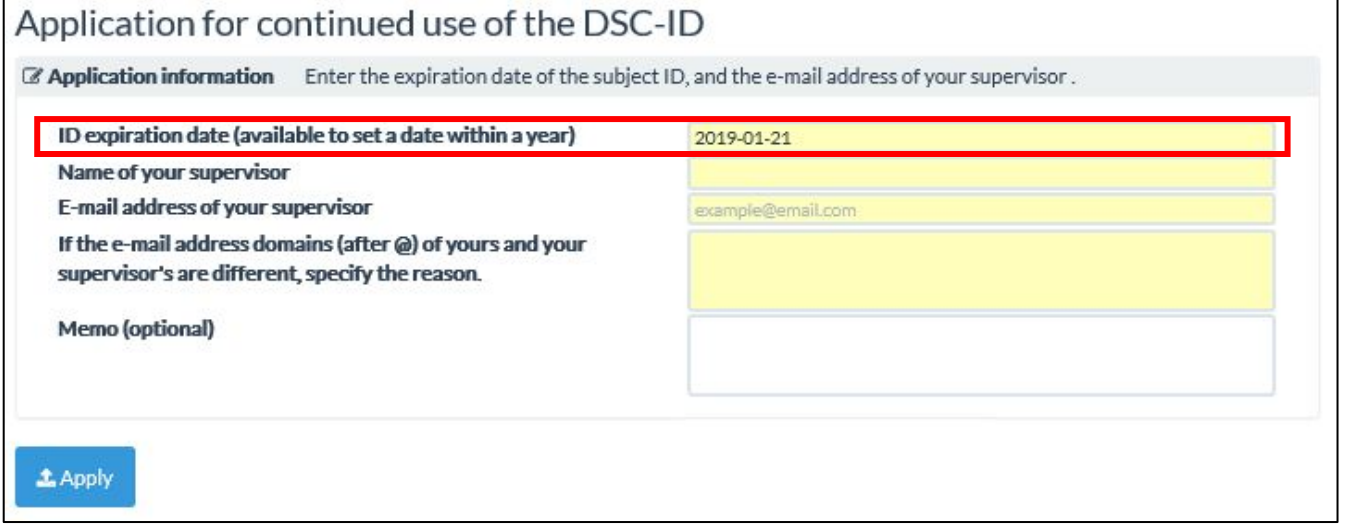

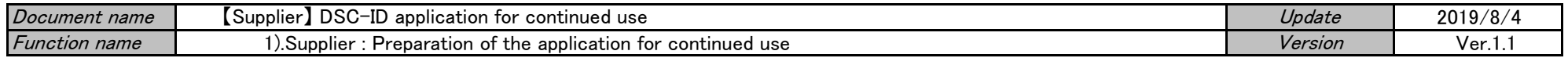

7.Input email address into "Email address of your supervisor" field. Click "Apply".

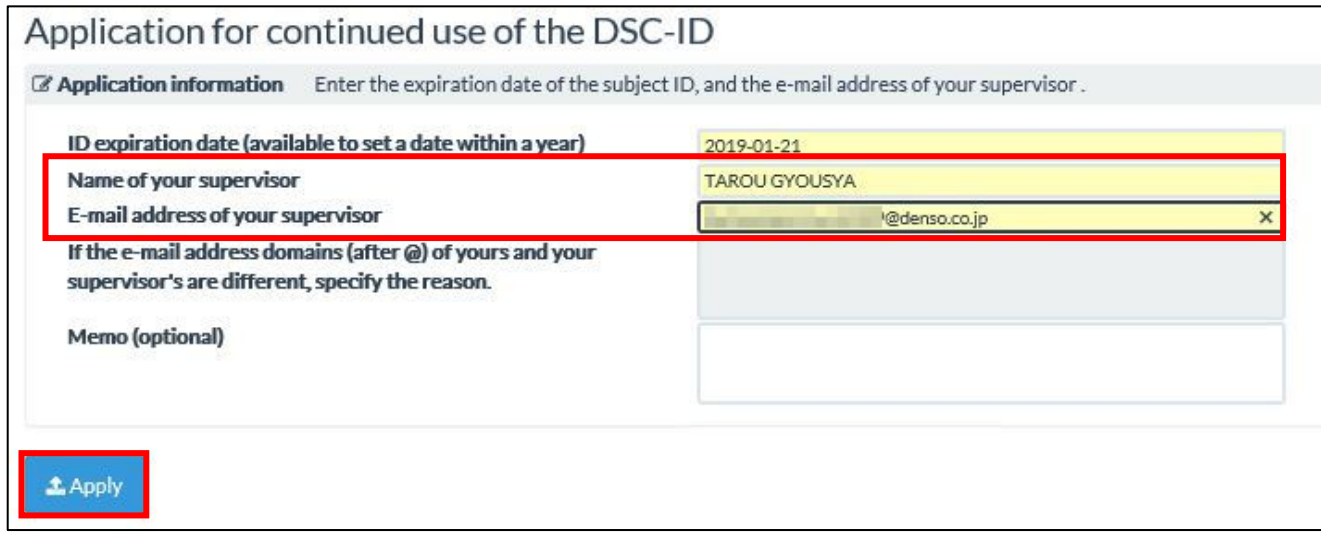

8."Application for continued use of the DSC-ID is being sent. . . . " is displayed. Click "OK".

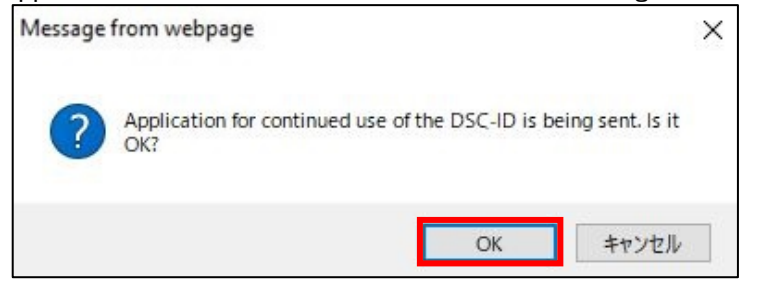

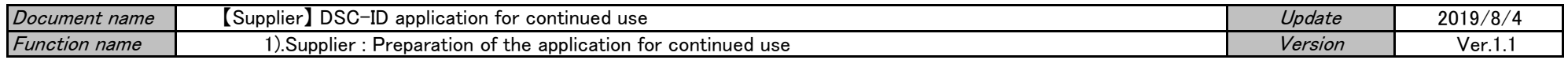

# 9."DSC-ID Account Service" is displayed.

Confirm that "Application for continued use of the DSC-ID has been completed. . . . " is displayed by the screen upper part.

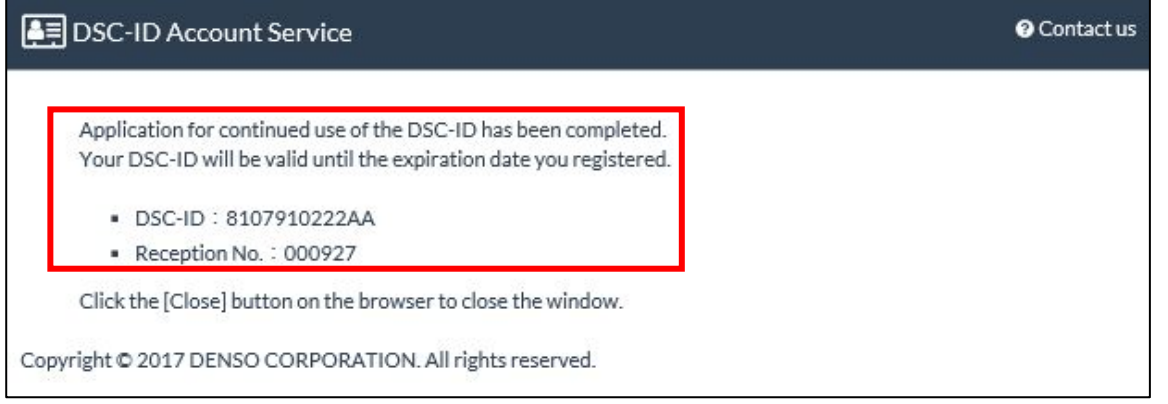

10.Push the Close button of the browser and close a screen.

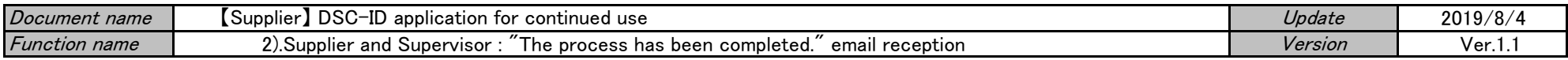

# 【Supplier】 DSC-ID application for continued use

\*Continuation of DSC-ID's use is continuously applied as necessary. Please confirm it from [here](https://www.dir.globaldenso.com/html/contents/ALL/AS_Guide_S_C_EN.pdf) about the DSC-ID expiration date.

#### [Flow of the procedure]

#### 1).Supplier : Preparation of the application for continued use

\*Issue does Application for continued use of the DSC-ID in "DSC-ID Account Service".

A. : Do Application for continued use of the DSC-ID before expiration date of DSC-ID

B. : Do Application for continued use of the DSC-ID when it was past expiration date of DSC-ID

# 2).Supplier and Supervisor : "The process has been completed." email reception

\*"The process has been completed." email reaches "Supplier" and "Supervisor".

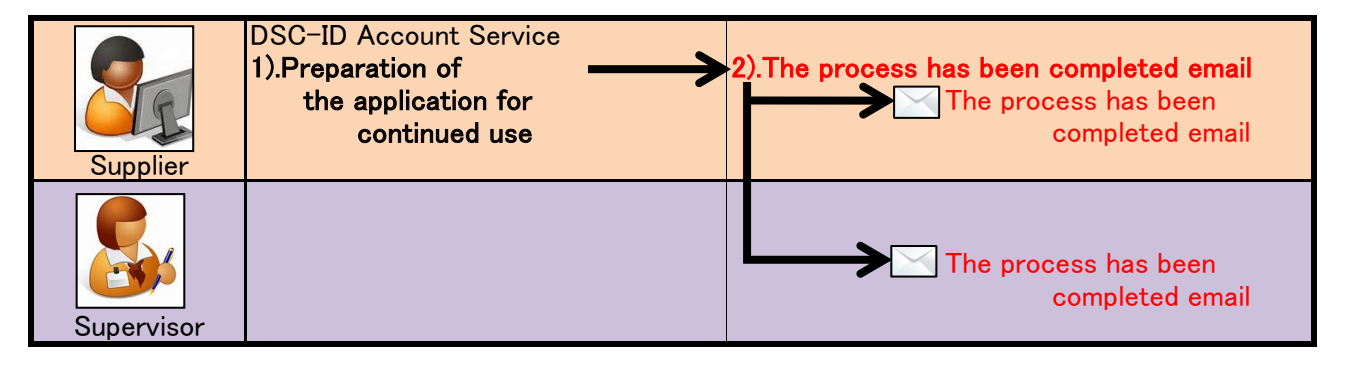

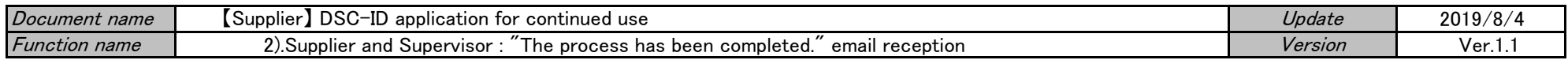

#### 2).Supplier and Supervisor : "The process has been completed." email reception

 $\mathrm{^{\prime\prime}}$ The process has been completed. $\mathrm{^{\prime\prime}}$  email reaches  $\mathrm{^{\prime\prime}}$ Supplier $\mathrm{^{\prime\prime}}$  and  $\mathrm{^{\prime\prime}}$ Supervisor $\mathrm{^{\prime\prime}}$ 

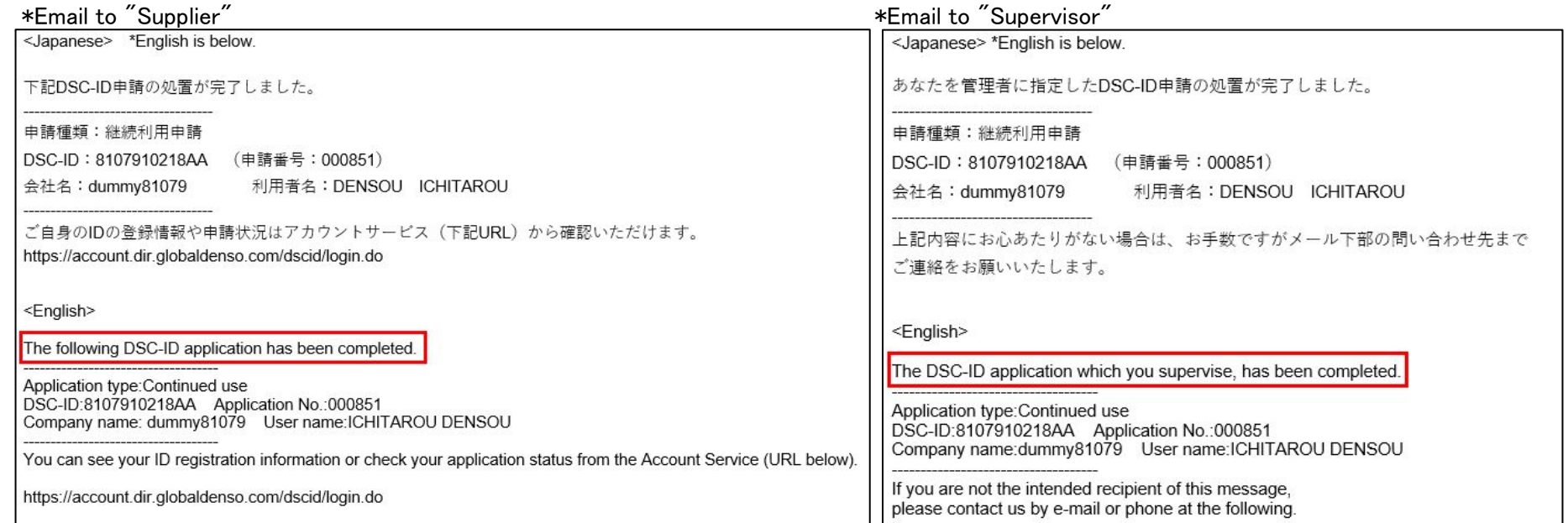